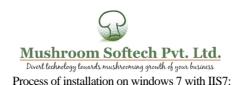

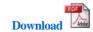

- A. Download complete application from the link provided in your mail.
- B. Download the database backup file from the link provided in you mail.

To unzip above folder please download winrar application.

- C. Install winrar and unzip the application in a folder named 'eSchool' preferably in c:/inetpub/wwwroot or any drive you prefer.
  - D. Please check the link system requirements and download all required resources and follow the video links below:

Videos showing Installation processes (Please watch these videos in HD mode for clear visibility):

Step-1: Video showing process to Install of IIS.

Step-2: Video showing process to Install Dot Net Framework 4.0.

Step-3: Process to install MSSQL Server 2008 R2 in mixed mode.

Step-5: Process to create and restore database backup.

Step-6: Change password in //eSchool/Web.config file and enter authorization key.

Step-7: Process to Install Crystal Report Viewer for Dot Net Framework 4.0.

Your application is now ready to run on Internet Explorer 9.0 or above on the server as under: http://localhost/eSchool

E. First time it will ask for the Authentication key for registration. Please obtain the Authorization key from your software vendor. Please be sure to connect the server to the internet for registration. Please copy and paste the key provided in the text box and submit. The application will be registered on the server and a login page will be opened for use of application. You do not require internet connectivity after registration.

Your Login details:

Data source: <Pls. obtain from your software vendor>

Opr Code: <Pls. obtain from your software vendor>

Case sensitive Password: <Pls. obtain from your software vendor>

F. To access the application from other systems on the LAN, please put the Firewall to 'Off' mode and access the application as:

http:://<servername>/eSchool

G. In case of any trouble please mail us at support@MushroomSoftech.com

We wish you all the very best and hope this application will bring many fold prosperity to your business..